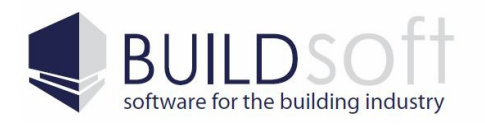

24 Oxley Street Campbelltown NSW 2560 Australia

P 02 46 264909 www.buildsoft.com.au F 02 46 266673 info@buildsoft.com.au

# Buildsoft BT2 Software Install Guide

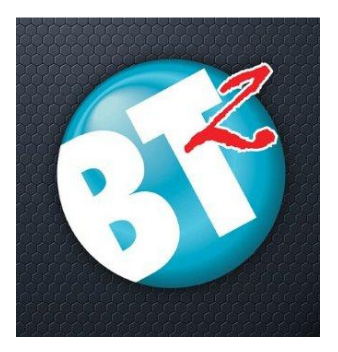

This Install guide will walk the user through installing the BT2 software.

This guide is applicable to users wanting to install and use a Stand Alone version of BT2, or update their existing BT2 software to BT2 version 3.

Before beginning this installation process you will need to download the install file. This can be downloaded by either clicking on the link below or by visiting the **Buildsoft website** (www.buildsoft.com.au):

**BT2 Standalone Installer** 

#### BT2 System Requirements

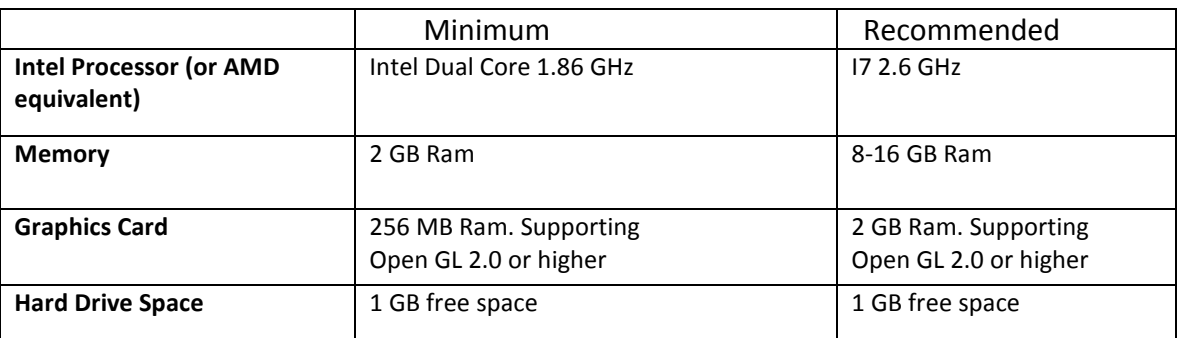

Supported Operating systems (32bit and 64bit): Windows Server 2003 Service Pack 3 or greater for server installs or Windows XP Service Pack 3 or greater for desktop installs.

Please note if you cannot update a 32bit version of BT2 to a 64bit version. If you wish to update the software to a 64bit version you will need to do a complete reinstall.

It is strongly recommended that you backup any information you may have in BT2 before proceeding.

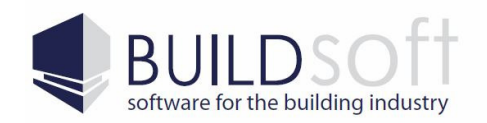

# Table Of Contents

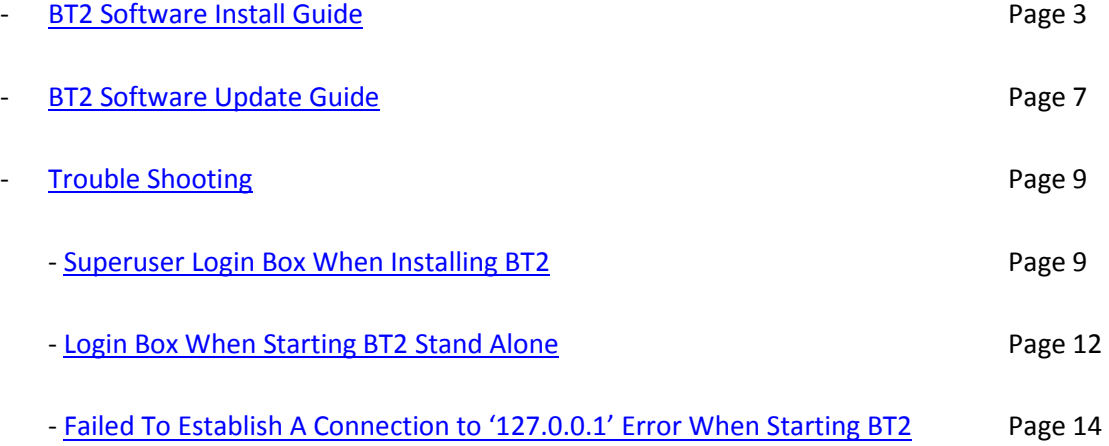

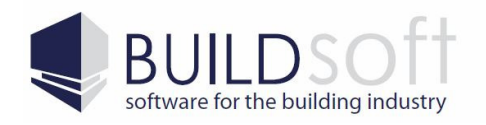

## Installing The BT2 Software

These instructions will guide you through installing the BT2 software onto your desktop or laptop computers.

1) First you will need to make sure that the BT2\_3.EXE installer (Fig 1A) is not being blocked. To do this right click on the installer, select Properties and if a Unblock button appears at the bottom of the Properties windows (Fig 1B) simply click it to unblock the installer.

After doing this run the BT2\_3.EXE to start the install process for the BT2 client software.

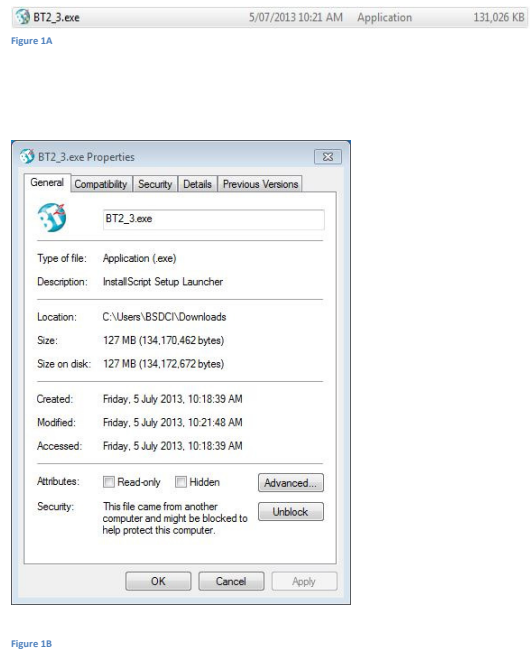

2) The first page of the installer is just the welcome page, click on the Next button to continue onto the next step.

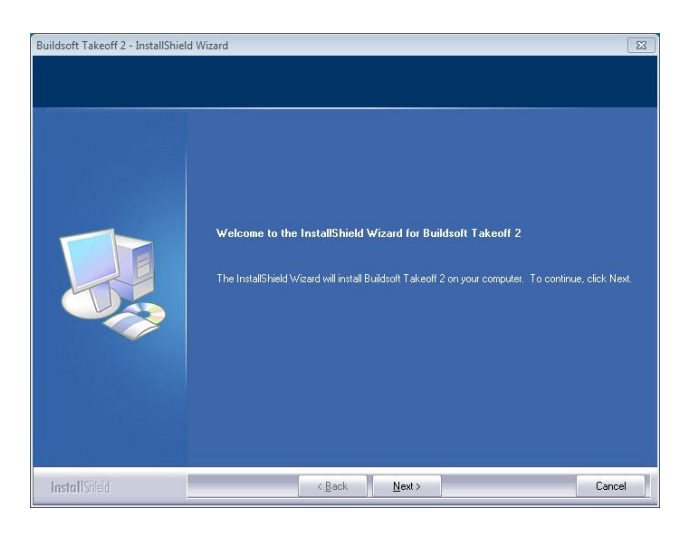

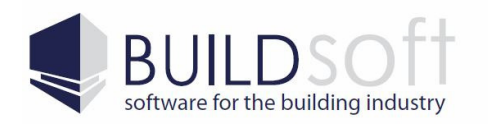

P 02 46 264909 www.buildsoft.com.au F 02 46 266673 info@buildsoft.com.au

3) On the Buildsoft Takeoff 2 Licence Agreement select 'I accept the terms of the license agreement' and then click the Next button to continue to the next step.

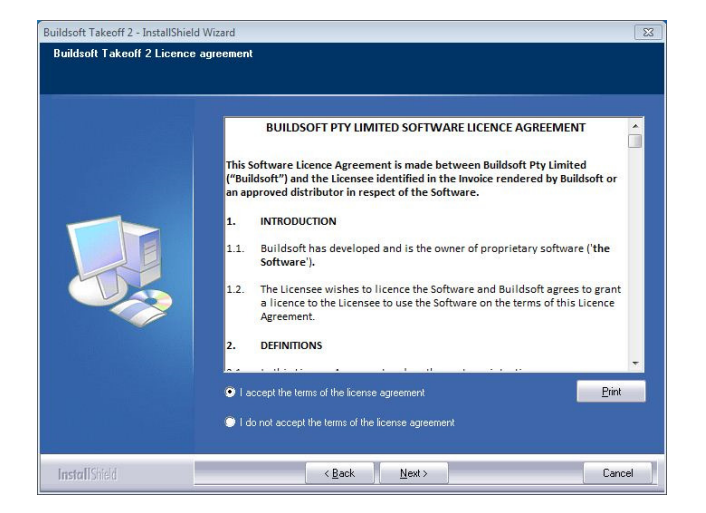

4) On the Installation Type page select the installation type that is appropriate to your situation.

The Standalone option should be selected if you intend to install the software completely onto the desktop or laptop machine. For this install type you will need a Standalone Licence.

The Multiuser option should be selected if you intend to install the client on the desktop or laptop machine, but have the data on a server. For this install type you will need a Multiuser licence.

Once you have selected the appropriate option click the Next button to continue onto the next step.

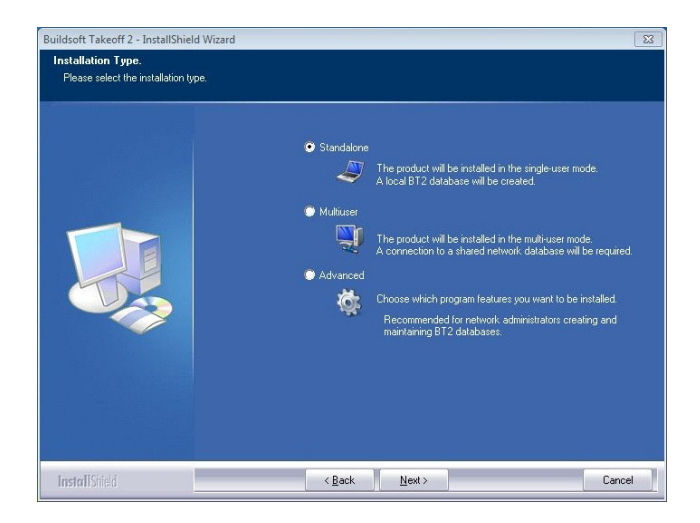

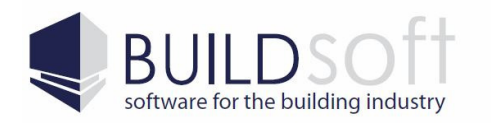

24 Oxley Street 24 Oxley Street<br>Campbelltown NSW 2560 Australia

5) The next step of the installation will prompt you for a location to install the client software.

You can select any location to install this software, however it is recommended that you install to the default location (C:\Program Files\Buildsoft \BT2).

Once you have selected a location to install the software click on the Next button to continue onto the next step.

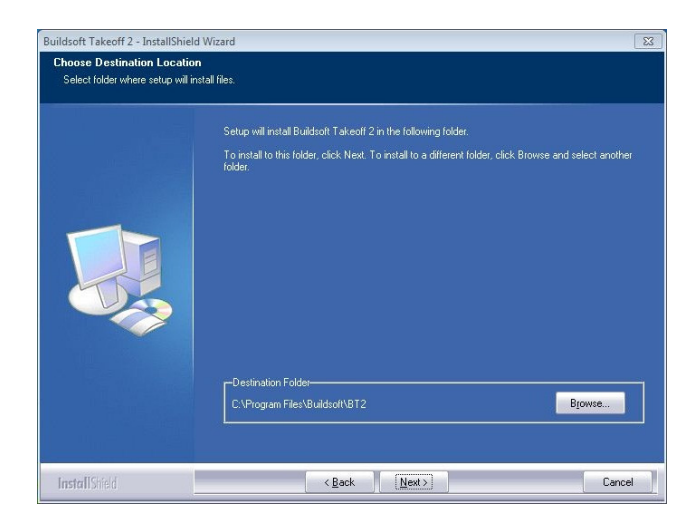

6) The next step of the installation will begin to install the software to the location selected in the previous step. When you are ready to begin the installation click the Install button.

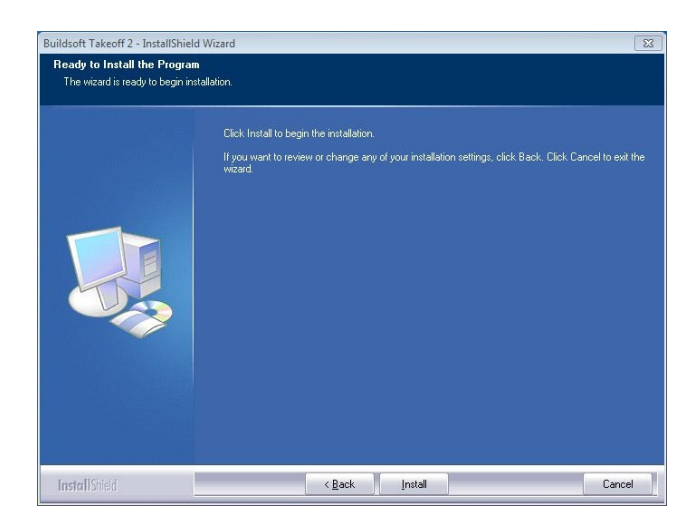

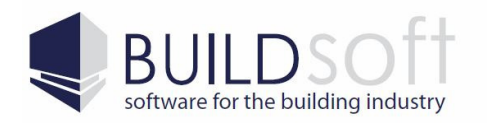

7) Once the installation has finished you will be presented with an InstallShield Wizard Complete page. Click on the Finish button to complete the install.

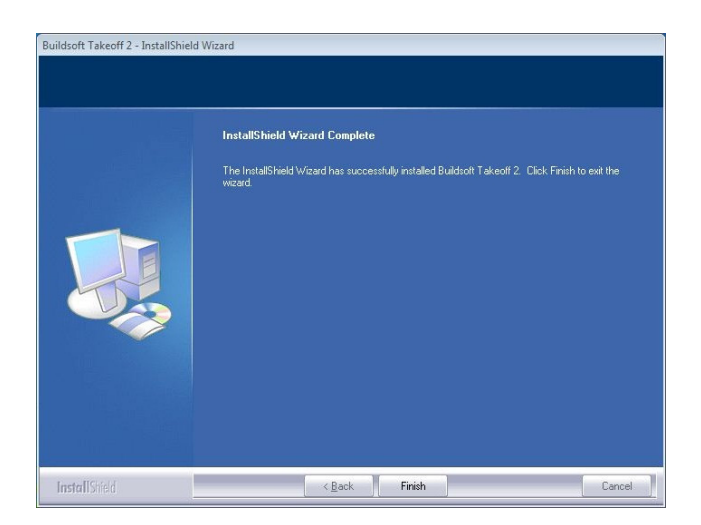

Please note that for BT2 to be able to import jobs from Offsider or Global Estimating you must have the 2014 version of Offsider or Global Estimating installed.

The time taken when importing jobs from Offsider or Global Estimating into the BT2 software can vary depending on the size of the job. Smaller jobs may only take five to ten minutes to import, however larger jobs may take as long as forty minutes to import.

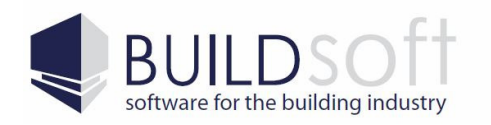

### BT2 Software Update Guide

These instructions will guide you through updating an existing installation of the BT2 software on your desktop or laptop computers.

1) First you will need to make sure that the BT2\_3.EXE installer (Fig 1A) is not being blocked. To do this right click on the installer, select Properties and if a Unblock button appears at the bottom of the Properties windows (Fig 1B) simply click it to unblock the installer.

After doing this run the BT2\_3.EXE to start the install process for the BT2 client software.

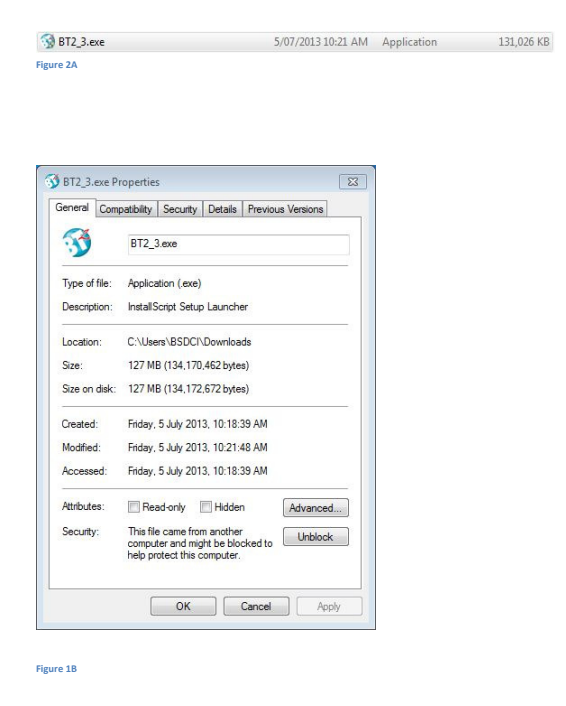

2) The first page of the installer is the welcome page which will let you know what version of the software you currently have installed, and what version the software will be updated to. Click on the Next button to continue and update the software.

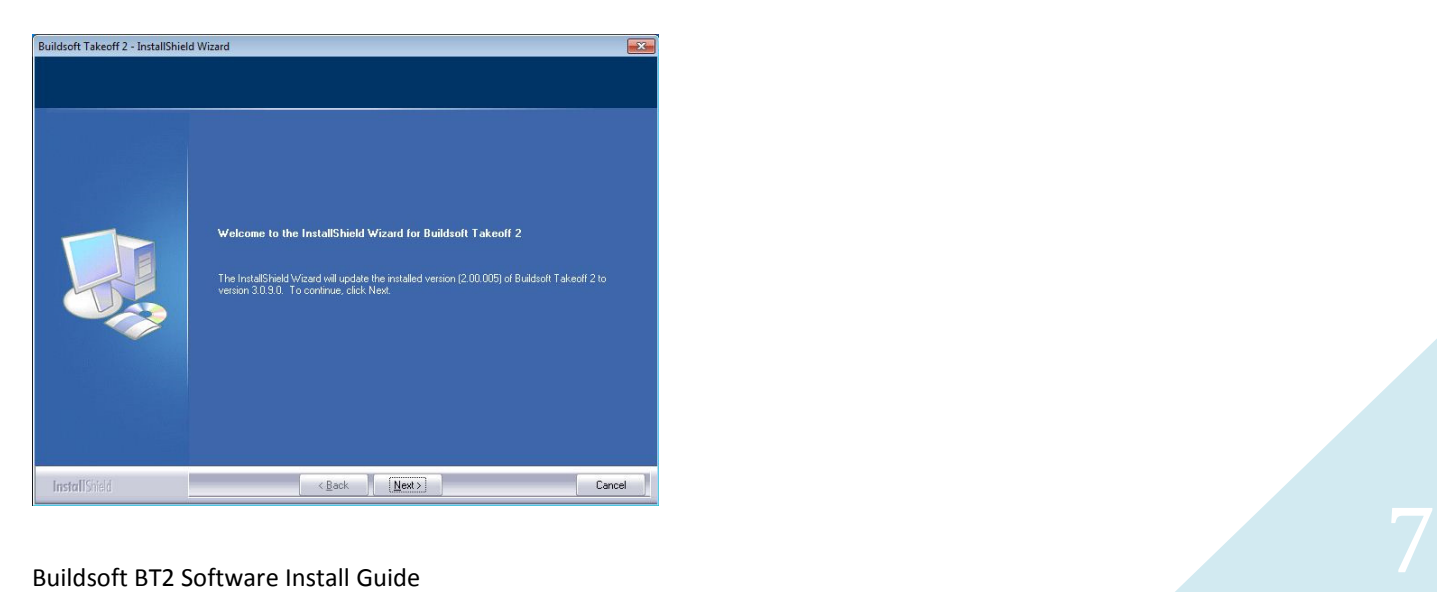

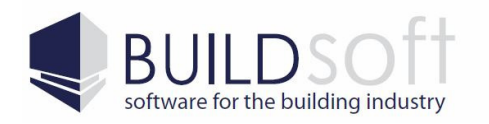

3) Once the update has finished you will be presented with a page saying 'Update Complete'. Click on the Finish button to complete the install.

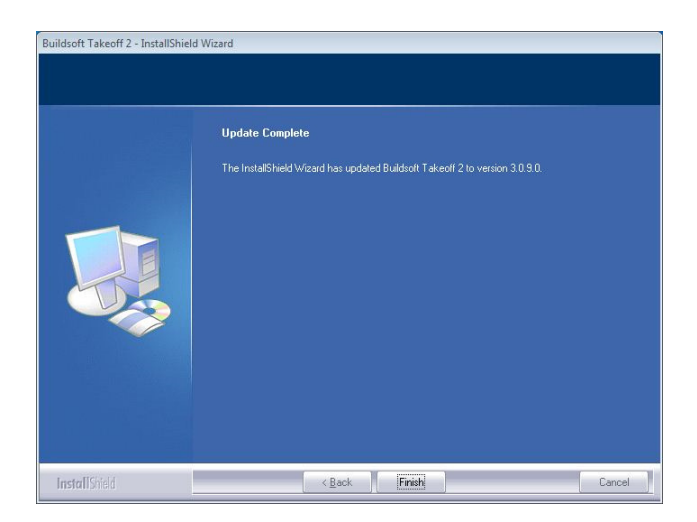

4) Now that the update is complete you will just need to start BT2 and enter your new registration codes. First double click on the BT2 icon on your desktop.

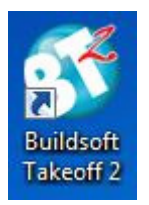

5) Now enter the name of the user on this computer, the company name that the software is registered to and the BT2 version three Registration code. Once you have done this click the Register button and your BT2 software will be up to date and ready to use.

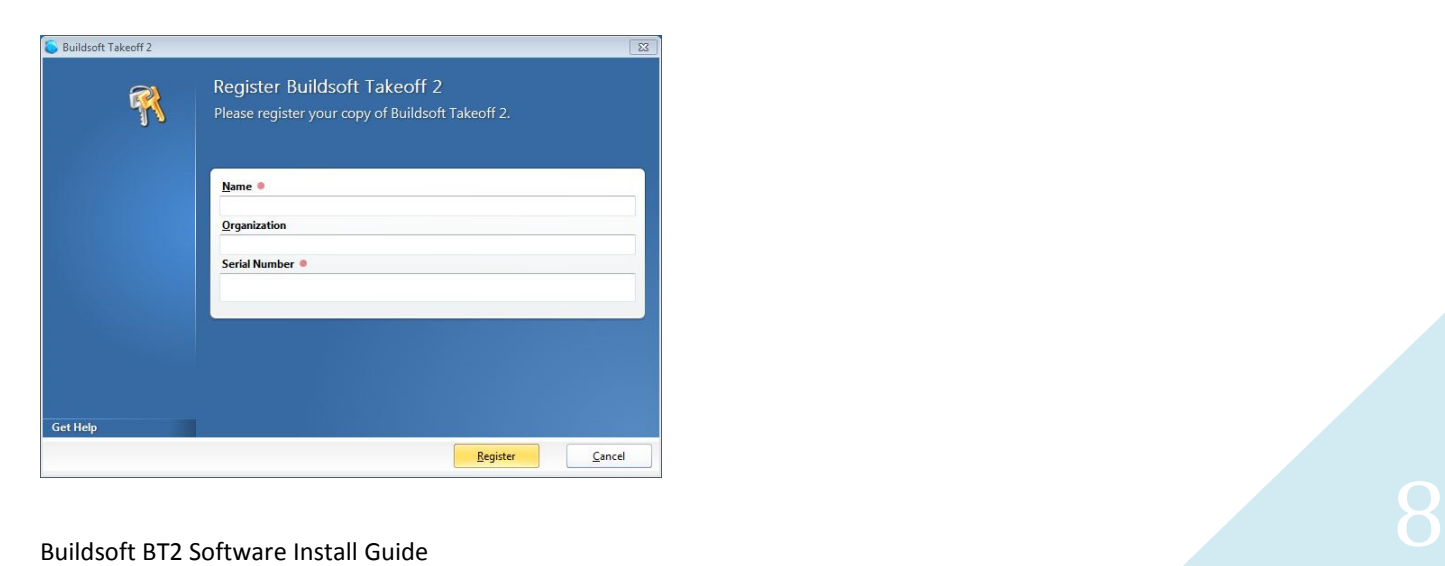

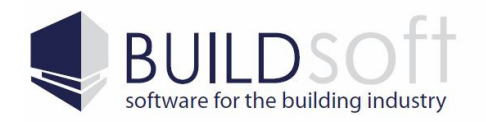

### Trouble Shooting

This section of guide will help you resolve some of the problems you may encounter when installing BT2.

### Superuser Login Box When Installing BT2

When installing BT2 you may get a Superuser login box like the one pictured below.

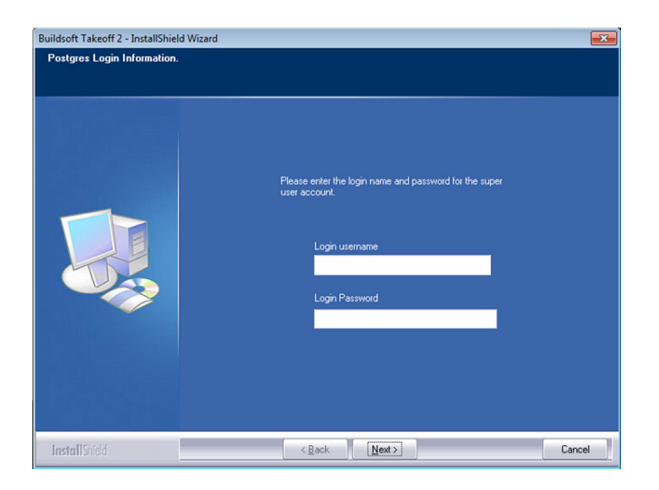

To resolve this issue you need to make sure that the software has enough permissions to install and run. Please follow the steps below:

1) Click on the Windows Start button (Fig 1A) and then click on the Control Panel button (Fig 1B).

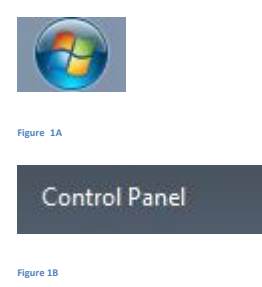

2) Click on Programs And Features

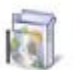

**Programs and Features** 

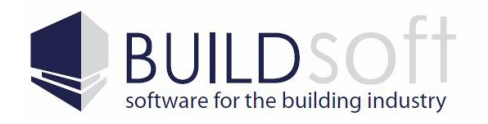

3) In the list of programs find PostgreSQL 9.0, Highlight it and click on the Uninstall/Change option above the list of programs.

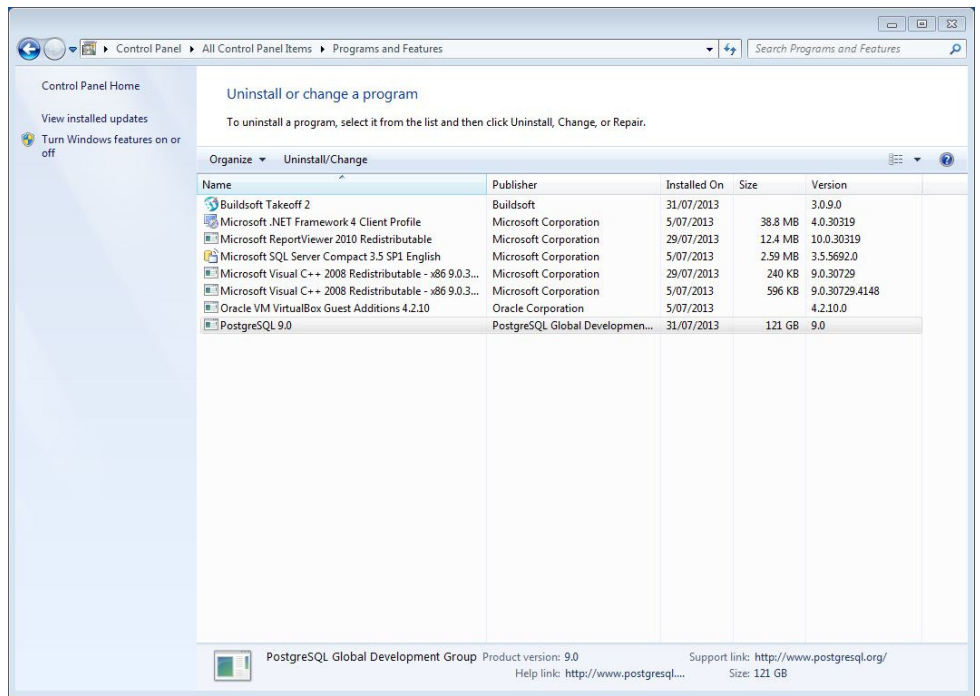

4) Once the PostgreSQL software has been removed, browse to the C:\Program Files folder or C:\Program Files (x86) folder if you have a 64bit machine, right click on the PostgreSQL folder and select Properties.

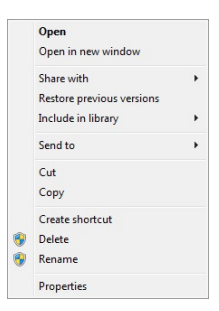

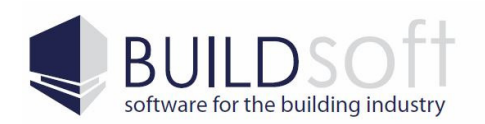

#### 5) In the properties window select the Security tab.

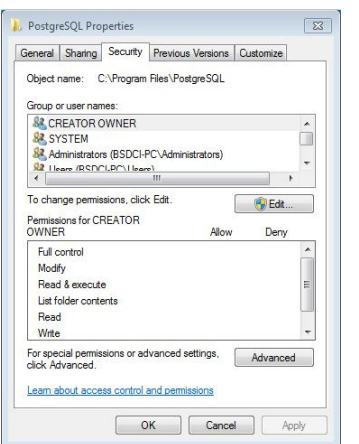

6) In the security window click the Edit button, then select Users from the Group Or User Names section, then tick the Allow tick box next to Full Control, click the Apply button and then click the OK button.

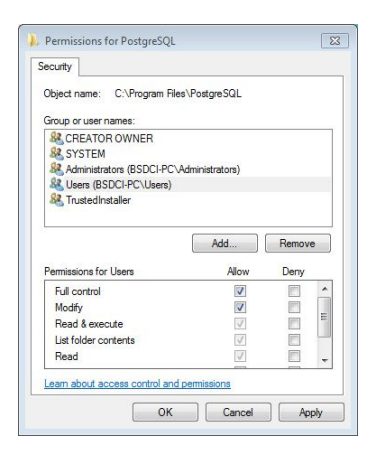

7) Once you have done this simply reinstall the software by following the instructions in the Installing The BT2 Software section.

If you continue to have this issue please contact Buildsoft support by emailing us at support@buildsoft.com.au or by calling 02 4626 4909.

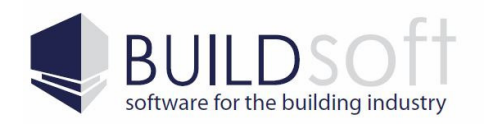

# Login Box When Starting BT2 Stand Alone

If you have install the Stand Alone version of BT2 and get the login box pictured below, then the software has been installed as a multiuser installation and will need to be reinstalled.

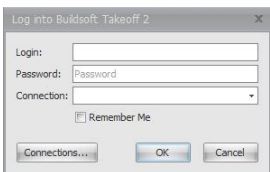

To resolve this issue please follow the steps below:

1) Click on the Windows Start button (Fig 1A) and then click on the Control Panel button (Fig 1B).

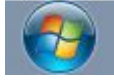

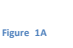

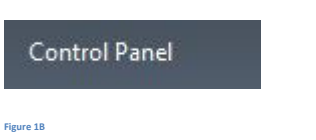

2) Click on Programs And Features

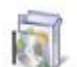

**Programs and Features** 

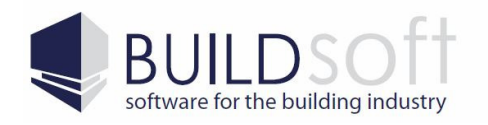

3) In the list of programs find Buildsoft Takeoff 2, Highlight it and click on the Uninstall/Change option above the list of programs.

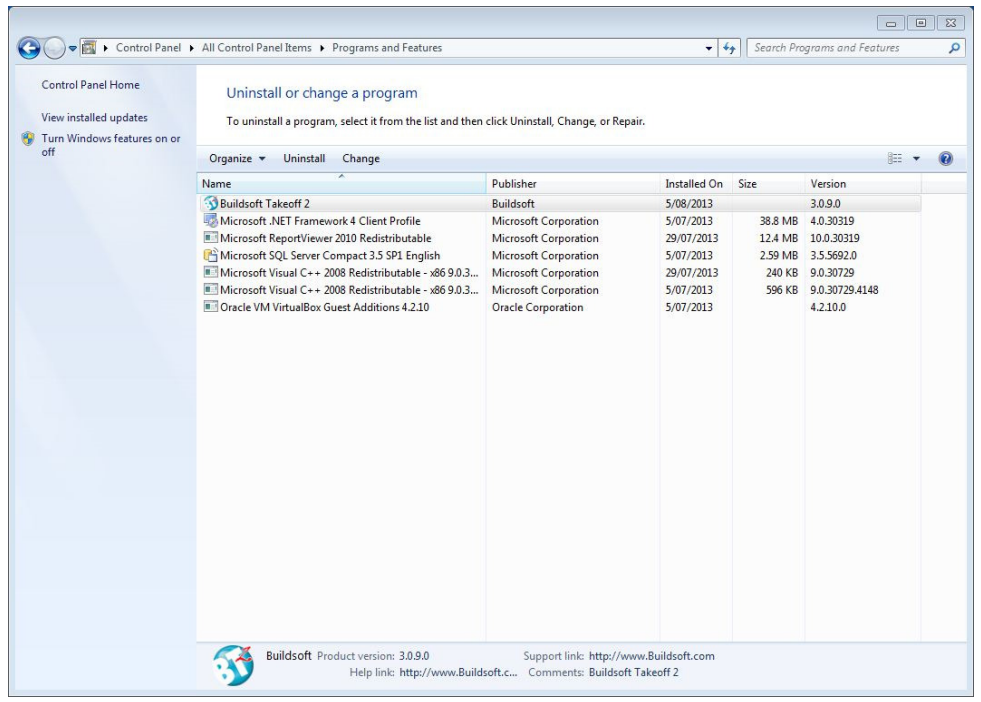

4) Once you have done this simply reinstall the software by following the instructions in the Installing The BT2 Software section.

If you continue to have this issue please contact Buildsoft support by emailing us at support@buildsoft.com.au or by calling 02 4626 4909.

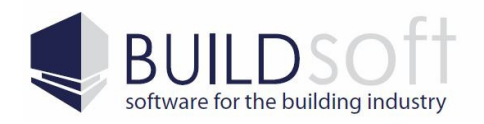

# Failed To Establish A Connection to '127.0.0.1' Error When Starting BT2

If you get the error below when you start the BT2 software then the software is having problems with connected to the database that hold the BT2 data.

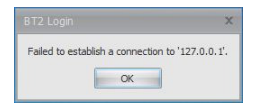

To resolve this issue please follow the steps below:

1) Click on the Windows Start button (Fig 1A) and then right click on the Computer button (Fig 1B).

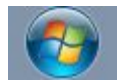

Figure 1A

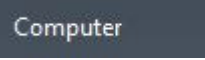

Figure 1B

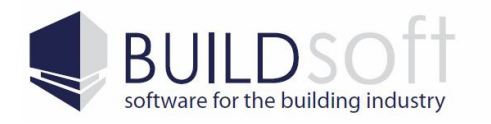

P 02 46 264909 www.buildsoft.com.au F 02 46 266673 info@buildsoft.com.au

#### 2) Select Manage from the pop up window (Fig 2A) to bring up the Computer Management screen (Fig 2B).

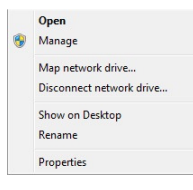

Figure 2A

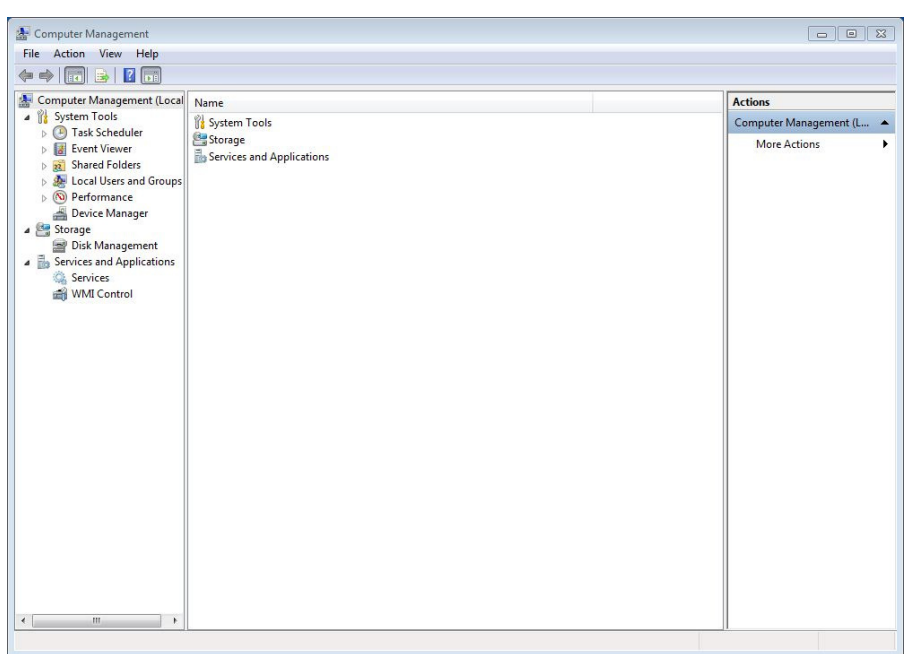

Figure 2B

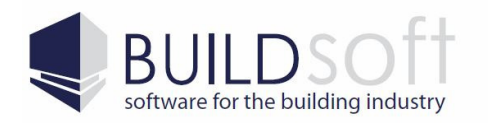

3) Select the Services from Services And Applications on the left hand side of the Computer Management screen, find Postgresql-9.0.

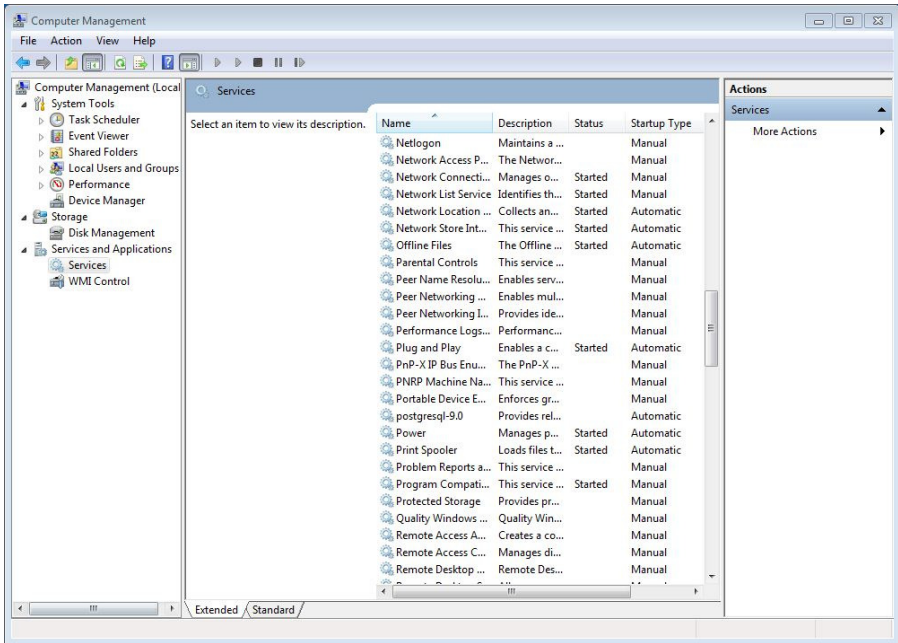

4) Right click on the Postgresql-9.0 service and a pop up menu will appear, select Properties from this list.

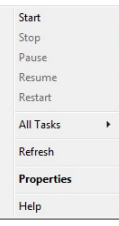

5) When the Postgresql-9.0 Properties box appears click on the Start button to start the PostgreSQL service.

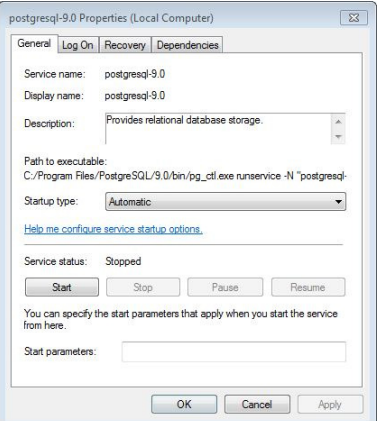

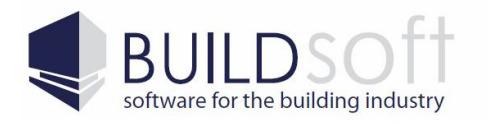

6) If the Postgresql-9.0 service starts up then you will be able to start BT2 normally. However if the service fails to start up correctly you can click on the Log On tab, select Local System account and then try starting the service again.

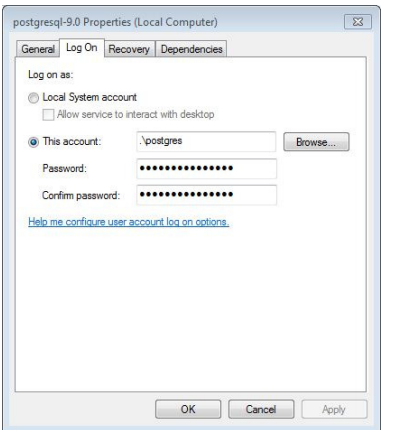

This the service still does not start up then please contact Buildsoft support by emailing us at support@buildsoft.com.au or by calling 02 4626 4909.